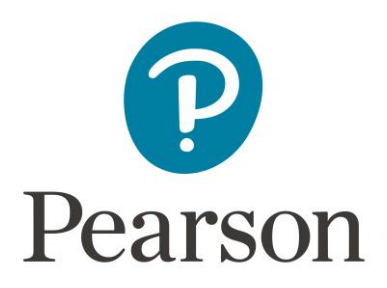

# **Registration Overview**

# Candidate Guide for Education Specialist CalTPA

Copyright © 2024 Pearson Education, Inc. or its affiliate(s). All rights reserved. Pearson, 300 Venture Way, Hadley, MA 01035

## 1. Getting Started

Register for Education Specialist CalTPA at [the California Credentialing Assessments website.](http://www.ctcexams.nesinc.com/TestView.aspx?f=CACBT_TestingPolicies_RICA_Video.html&t=RV) Select Register in the top navigation

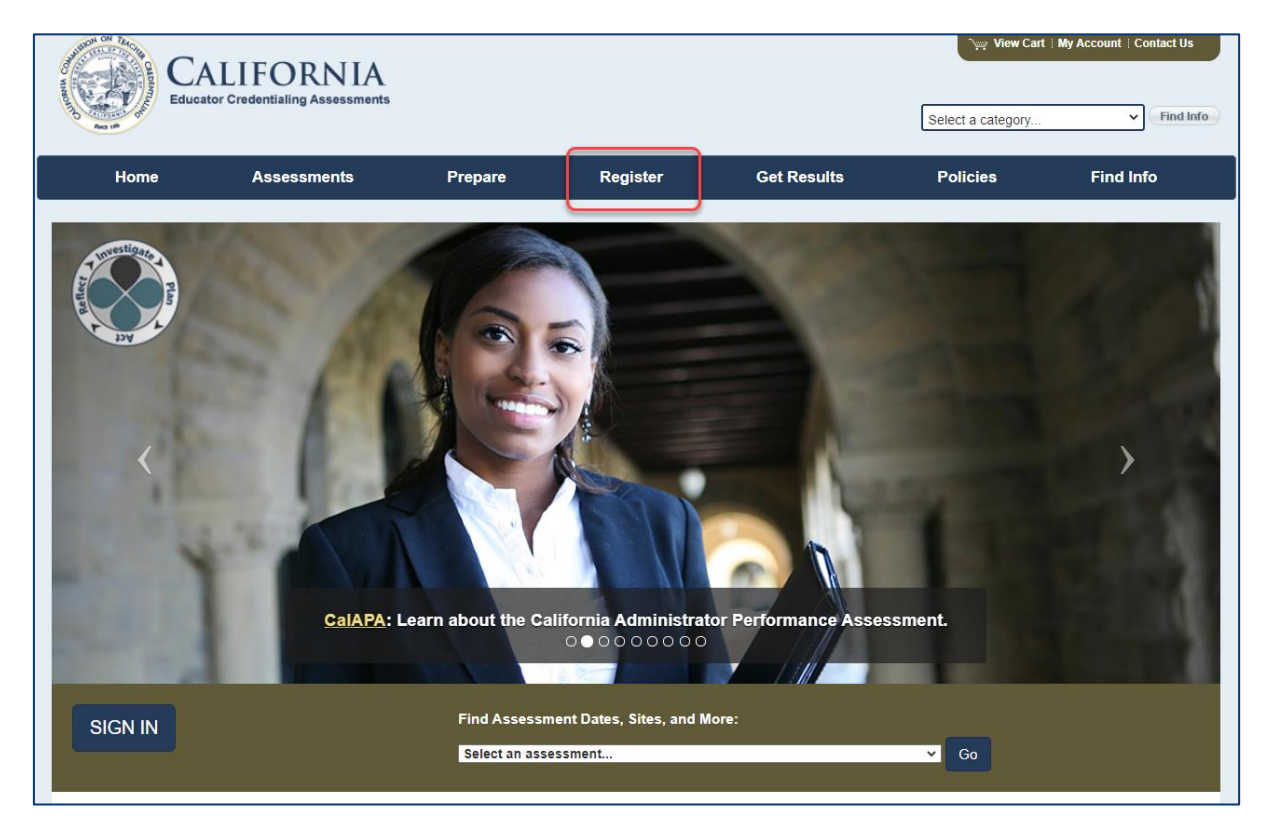

Then, on the Register to Test page, select the "CalAPA, CalTPA, EdSp CalTPA" tab and review the registration information provided.

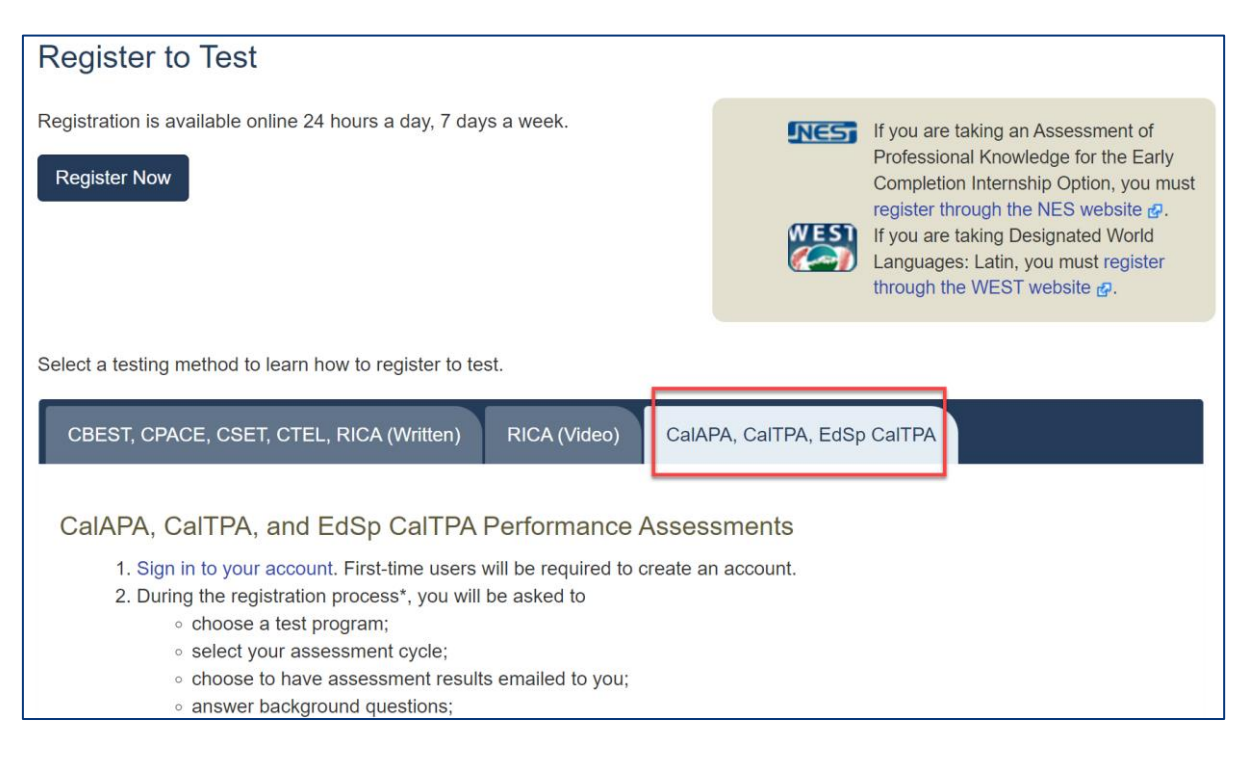

Copyright © 2024 Pearson Education, Inc. or its affiliate(s). All rights reserved. Pearson, 300 Venture Way, Hadley, MA 01035 2

#### 2. Create an Account

On the sign-in screen, click the link to "Create an account now."

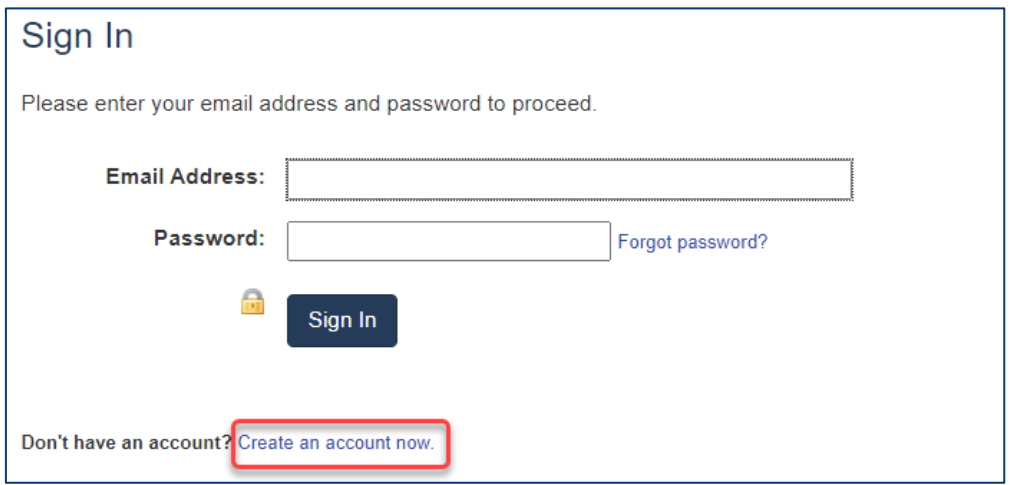

The system will take you through the account-creation process, where you will select a password and provide information about yourself, including your full name and address.

If you have previously created an account, you may sign in using your email address and the password you established when you created the account.

#### 3. Register

To continue, you are required to confirm your identity.

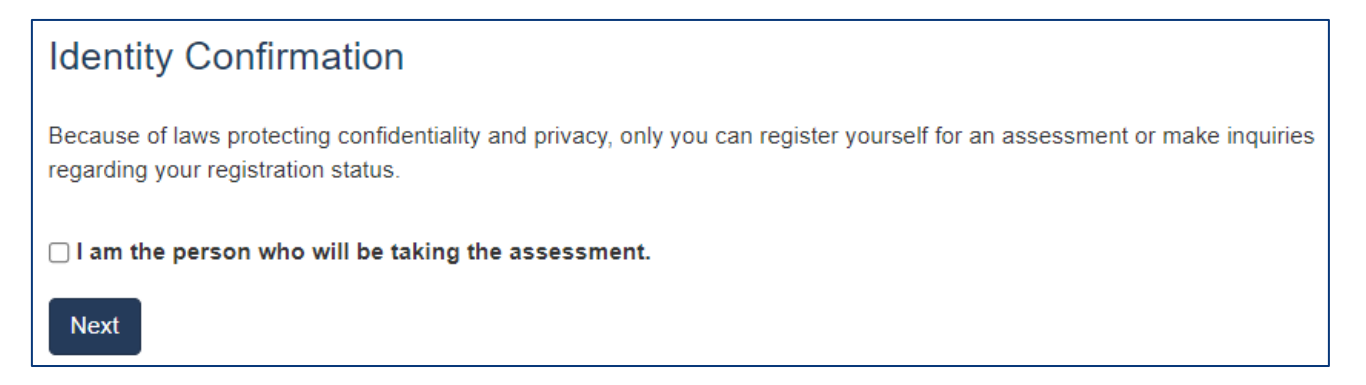

## A. Choose Your Program

On the Program Selection screen, select EdSp CalTPA from the list of California educator credentialing assessments programs.

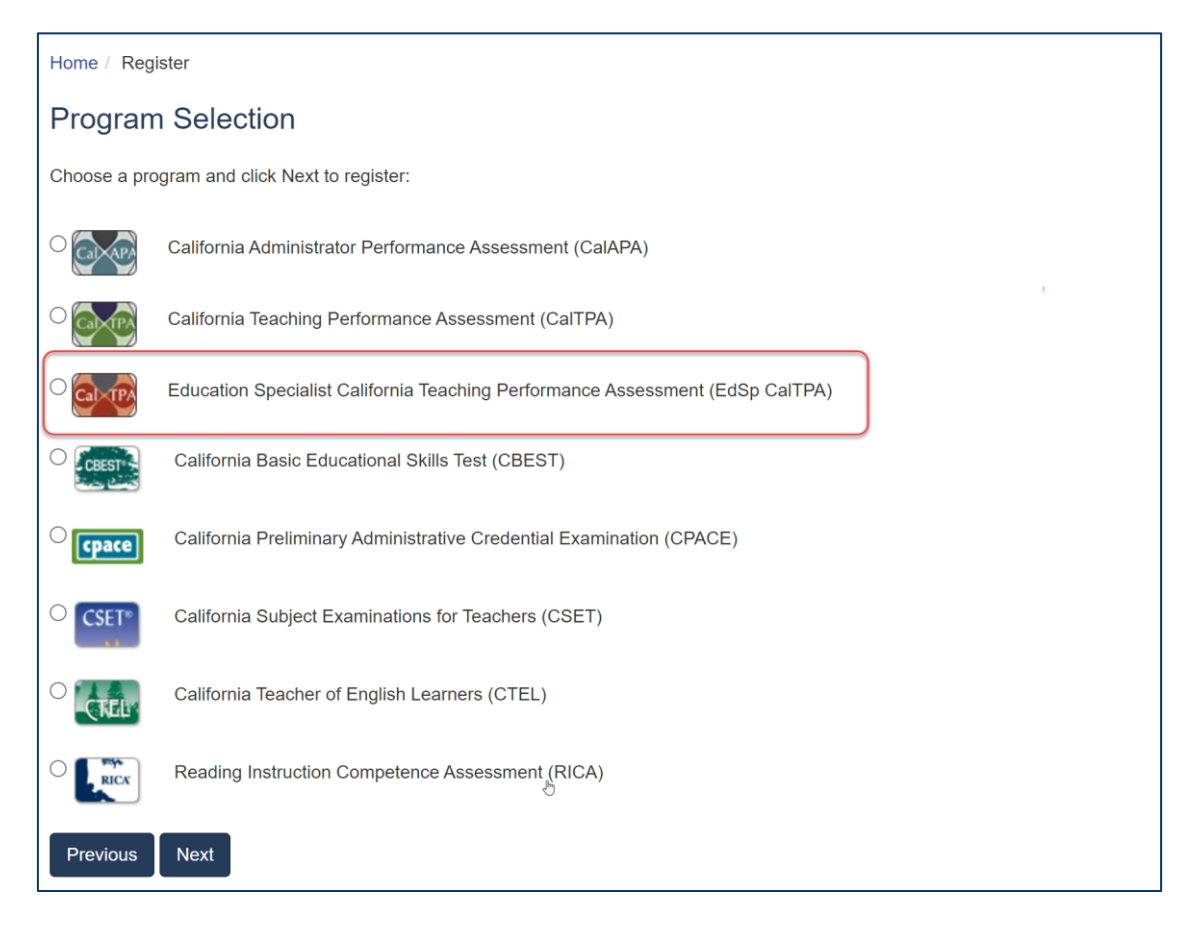

# B. Select Your Cycle

On the Assessment Selection screen, select the EdSp CalTPA instructional cycle that you wish to register for. You may select one cycle per registration.

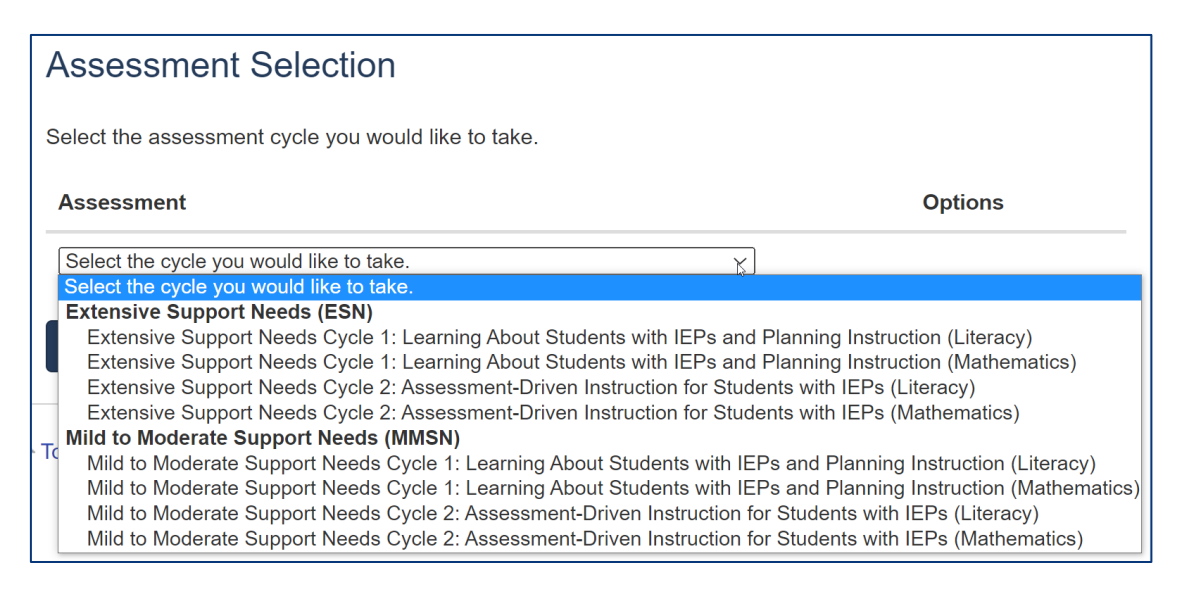

# C. Answer the Score Reporting Options Question

Indicate if you wish to receive your test results via email. If you indicate Yes, your test results will be emailed to you when they are available. Note that, when they become available, your test results are always posted to your account on the program website, regardless of how you answer this question.

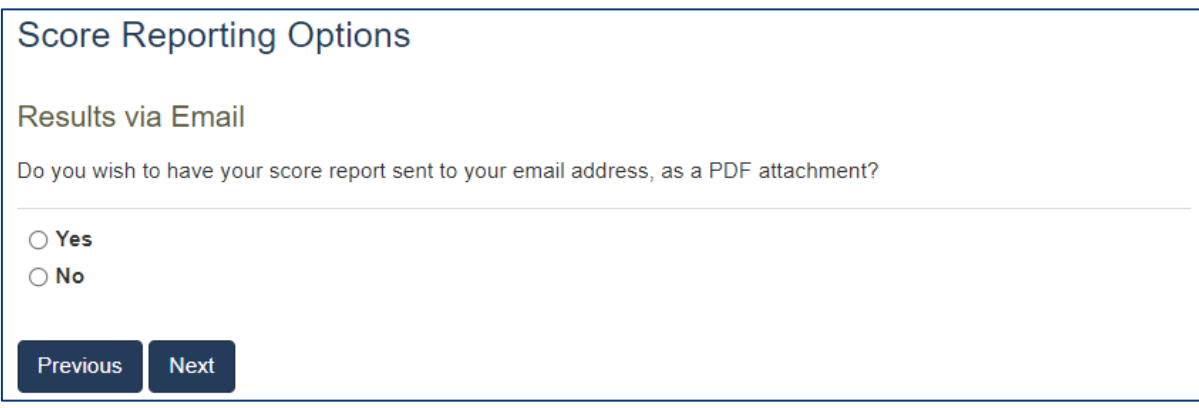

#### D. Answer the Background Questions

You will be asked to answer the following series of questions. When you are registering, answer these questions as best you can. You will be able to update your answers after you register, at any time up until you submit your cycle for scoring.

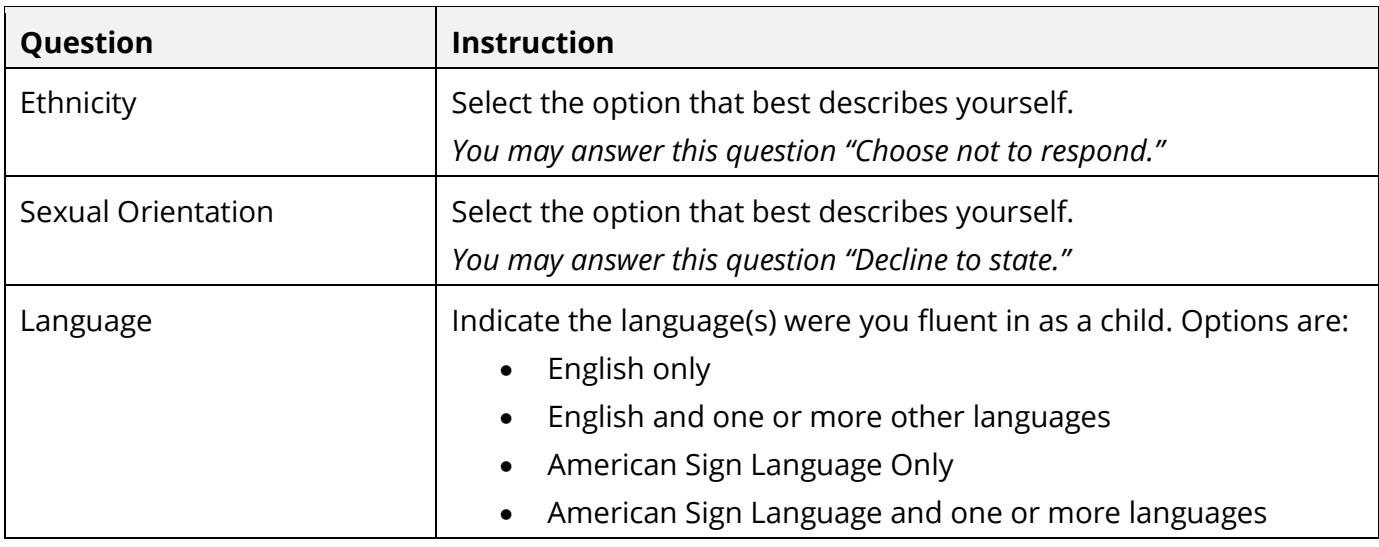

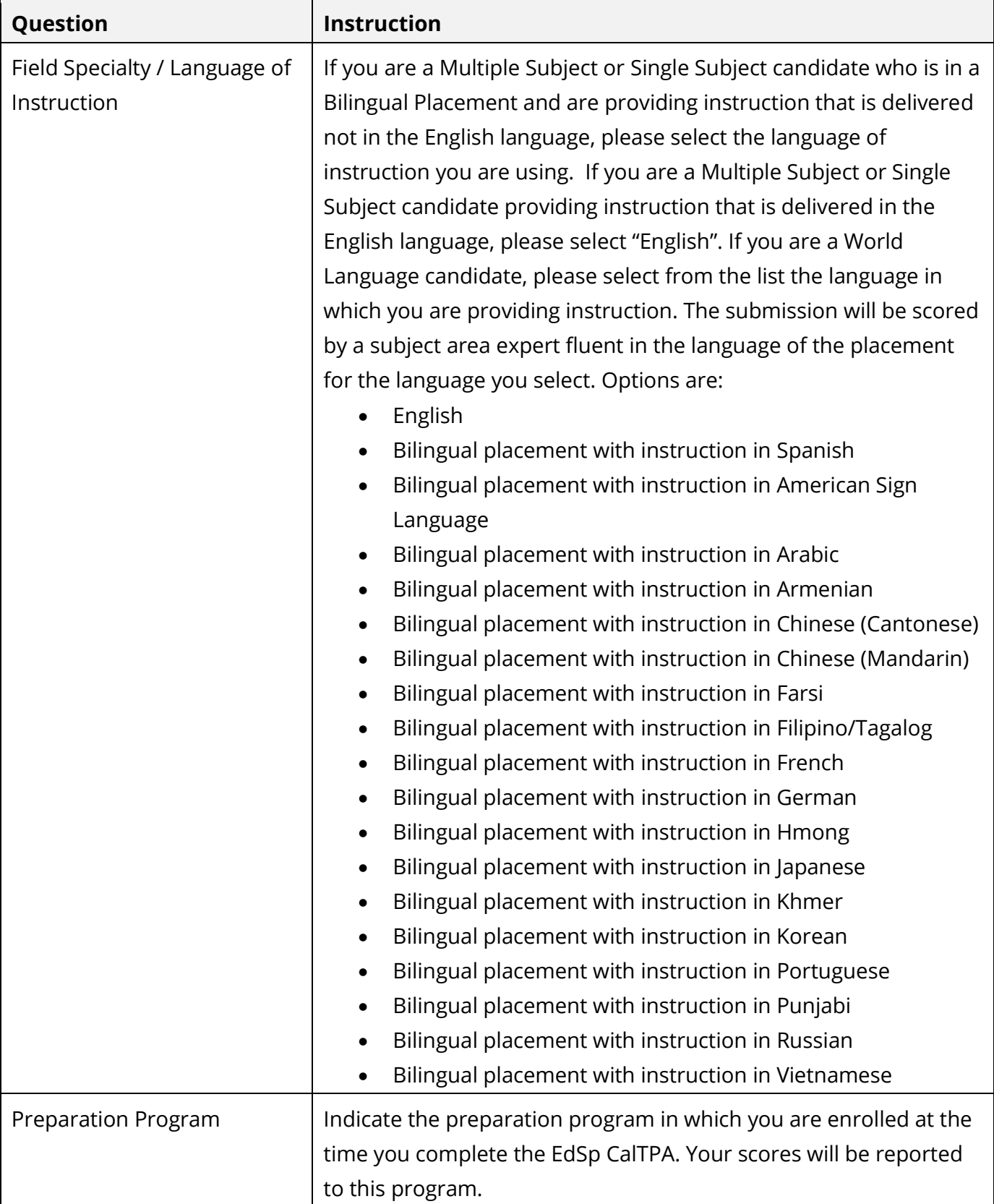

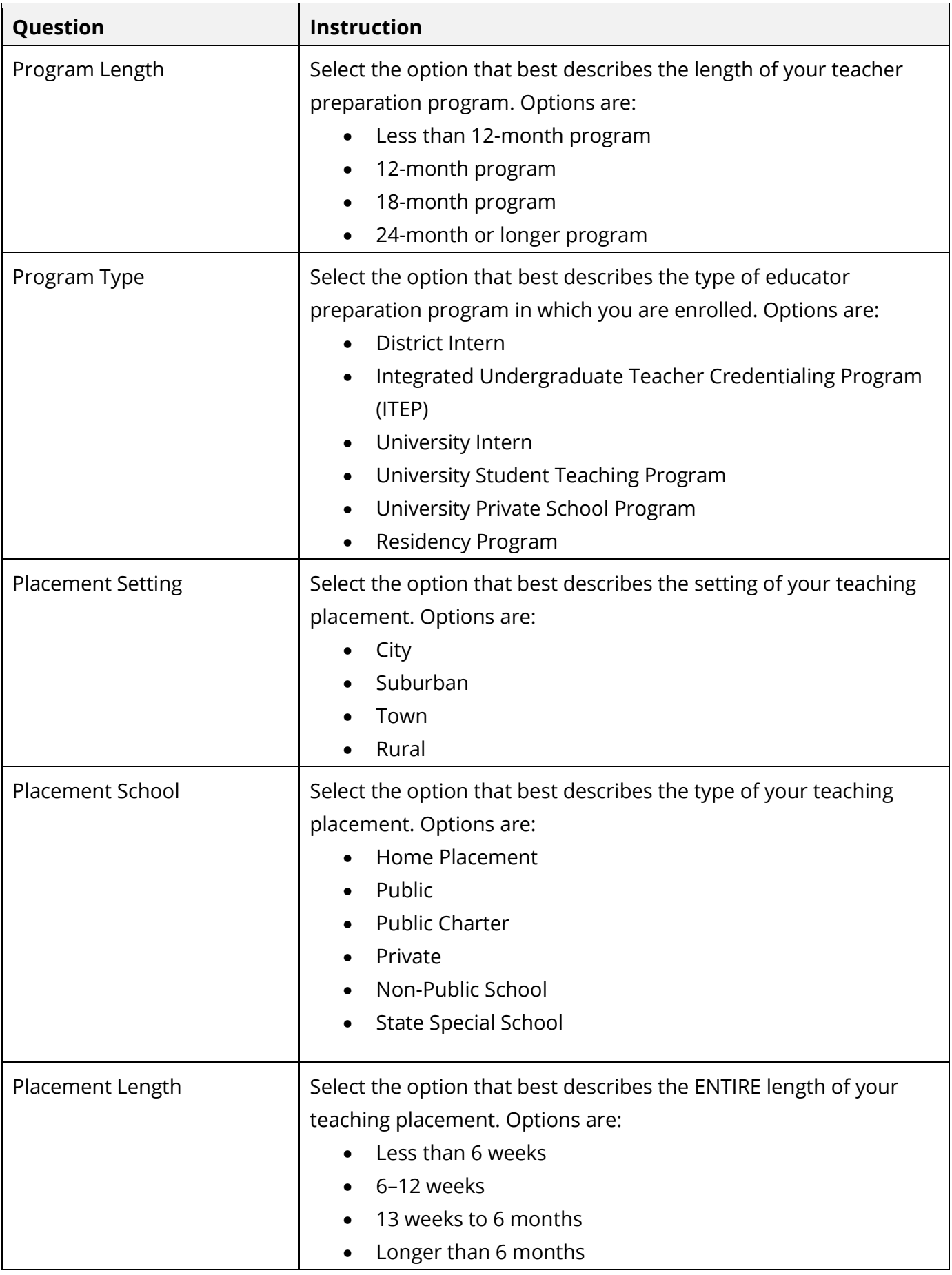

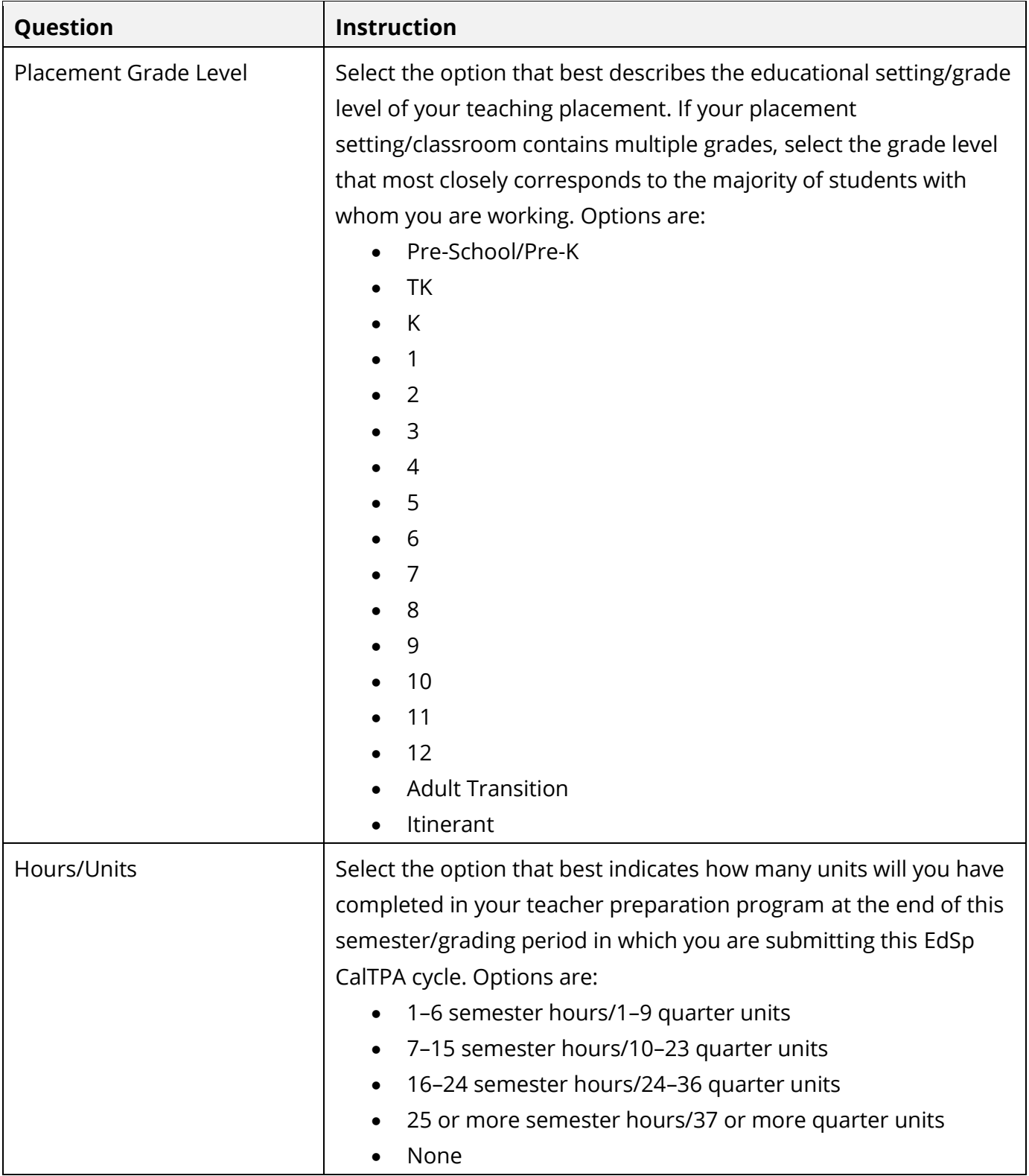

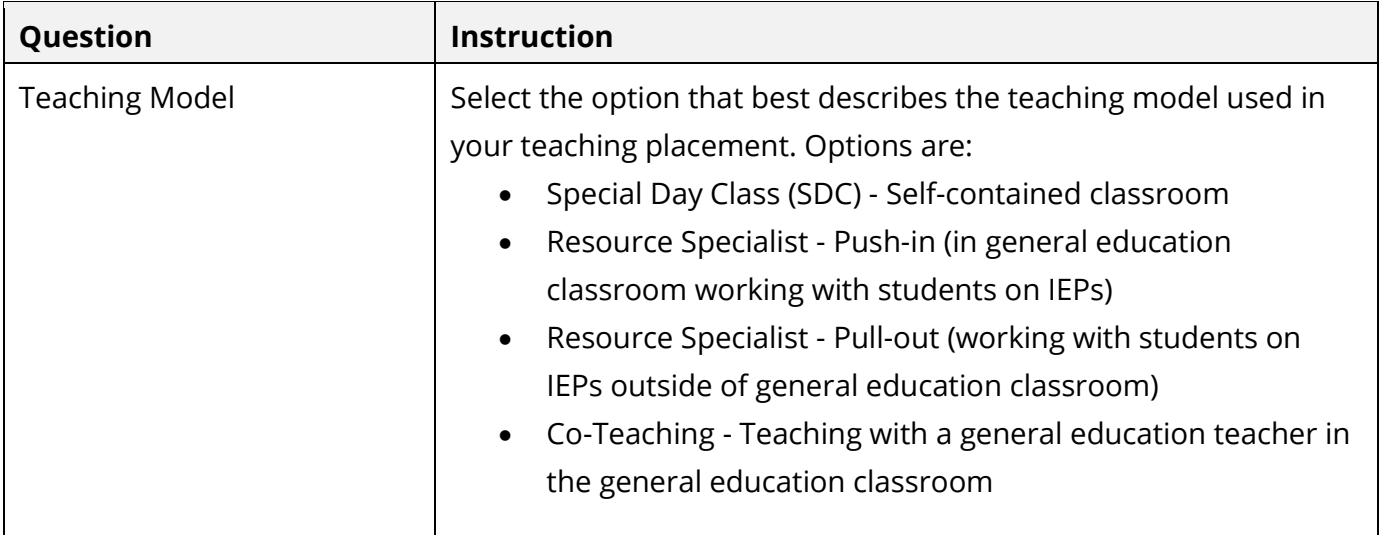

## E. Review Your Registration

Take a moment to review your registration selections. You may use the Change links on the right side of this screen to revise any of your selections.

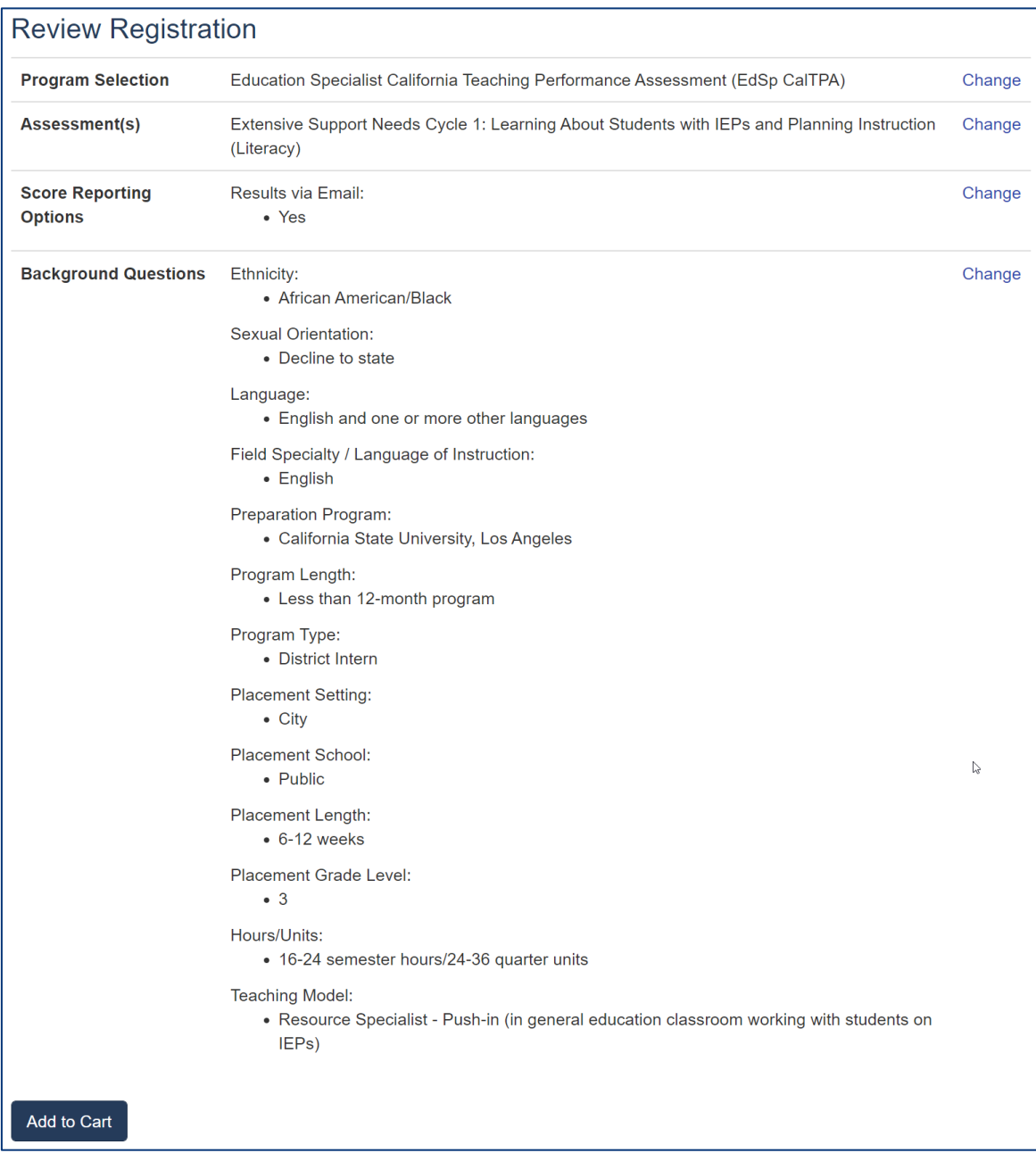

When you are satisfied with your selections, select Add to Cart.

## 4. Check Out and Provide Payment

Your registration is now in your cart. Select Check Out.

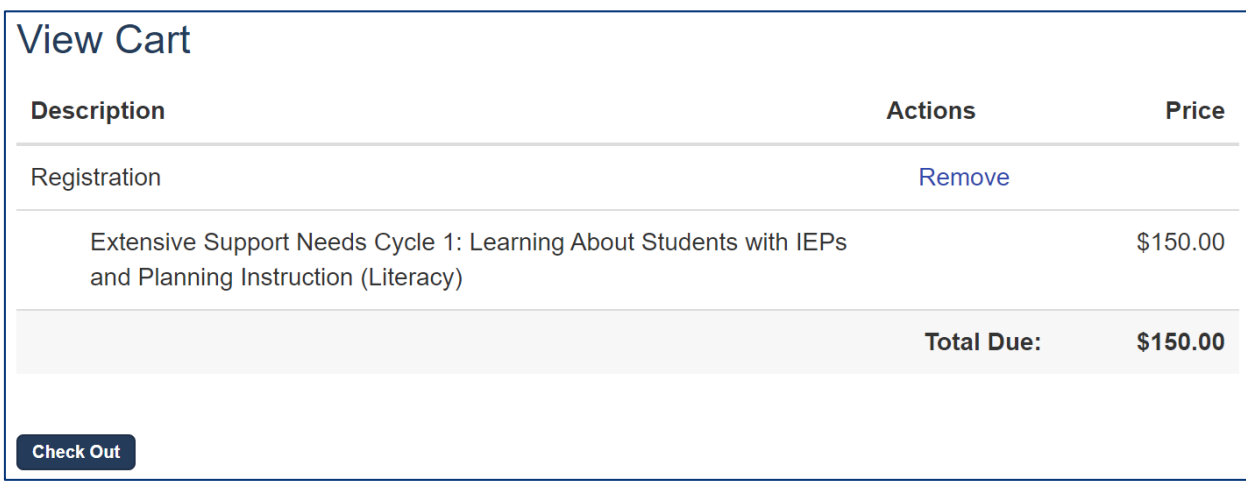

You must now acknowledge your agreement to the Education Specialist CalTPA Rules of Participation. They are presented at this point in the registration system for your review.

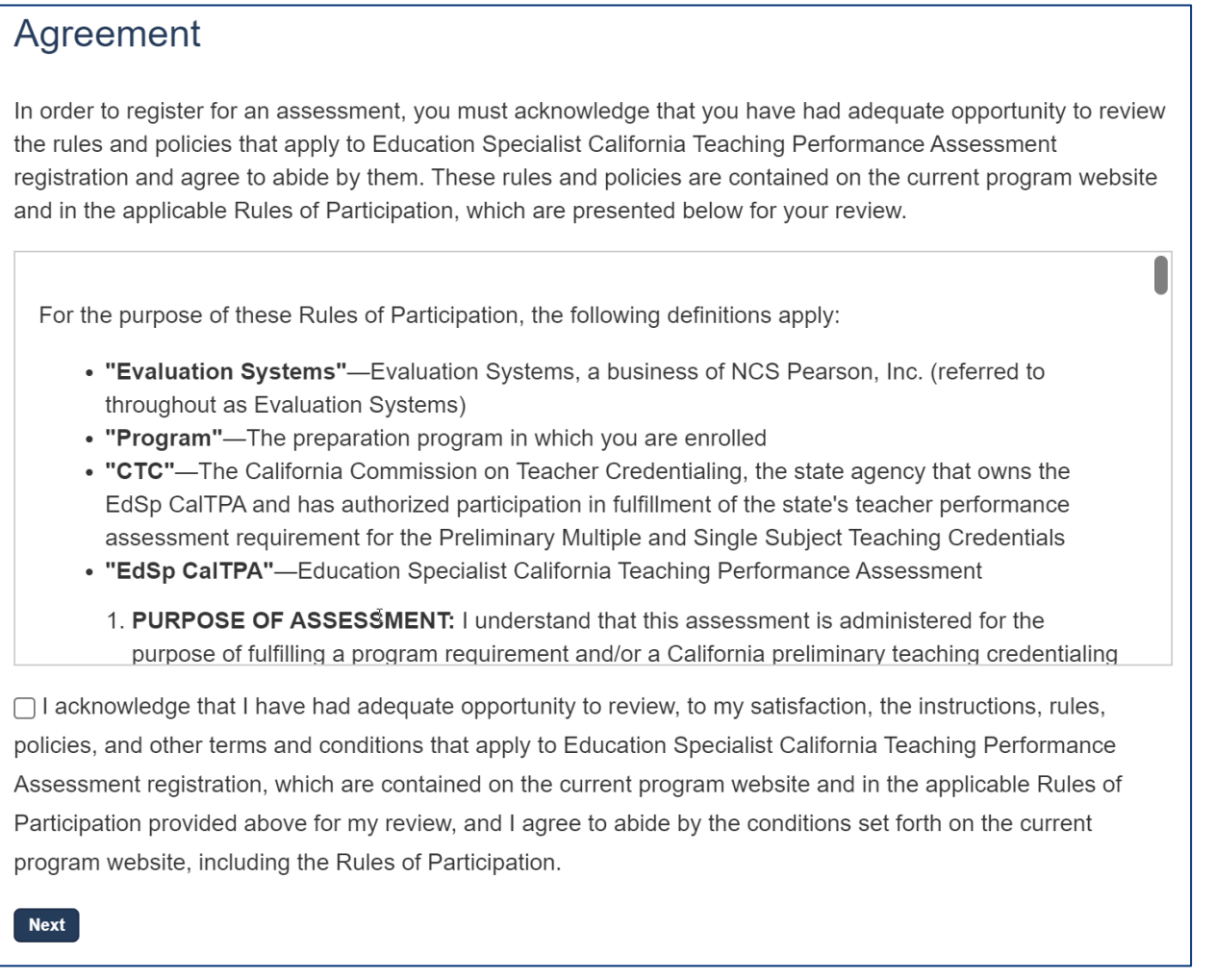

On the Payment screen, enter your payment.

- If you have a voucher, enter the voucher code in the table at the top of the screen. If you are unsure if you will be issued a voucher or how you should pay for your registration, please contact your faculty advisor before registering. Vouchers cannot be applied retroactively to existing registrations.
- If you are providing payment by credit card, enter your credit card information where indicated below.
- If you have a voucher that does not cover the total cost, then you will enter both your voucher number and credit card information.

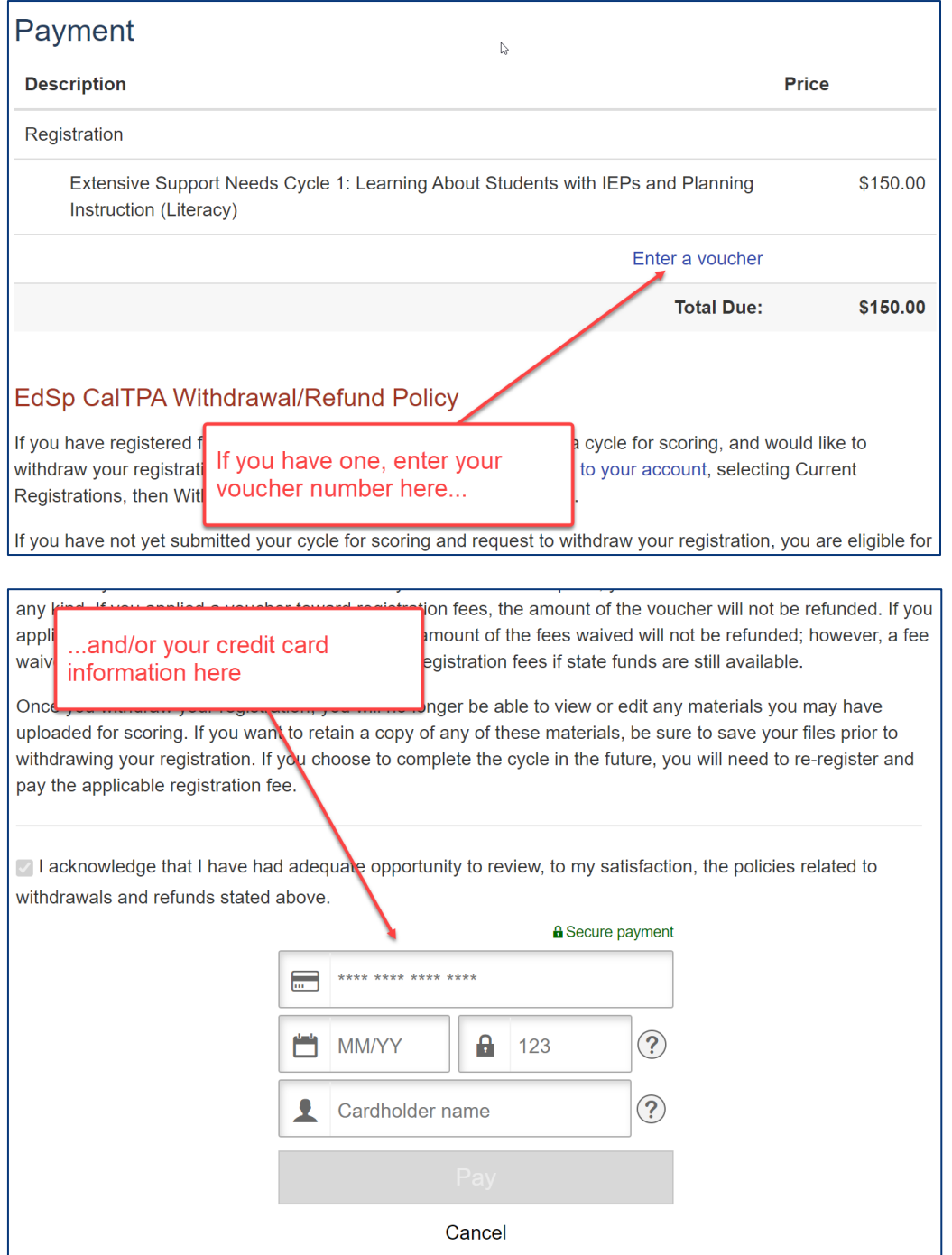

Copyright © 2024 Pearson Education, Inc. or its affiliate(s). All rights reserved. Pearson, 300 Venture Way, Hadley, MA 01035 12 Be sure to review the Withdrawal/Refund Policy carefully, and acknowledge that you have done so.

You will then be asked to review and submit your order.

You have now completed your registration and may access the ePortfolio system.

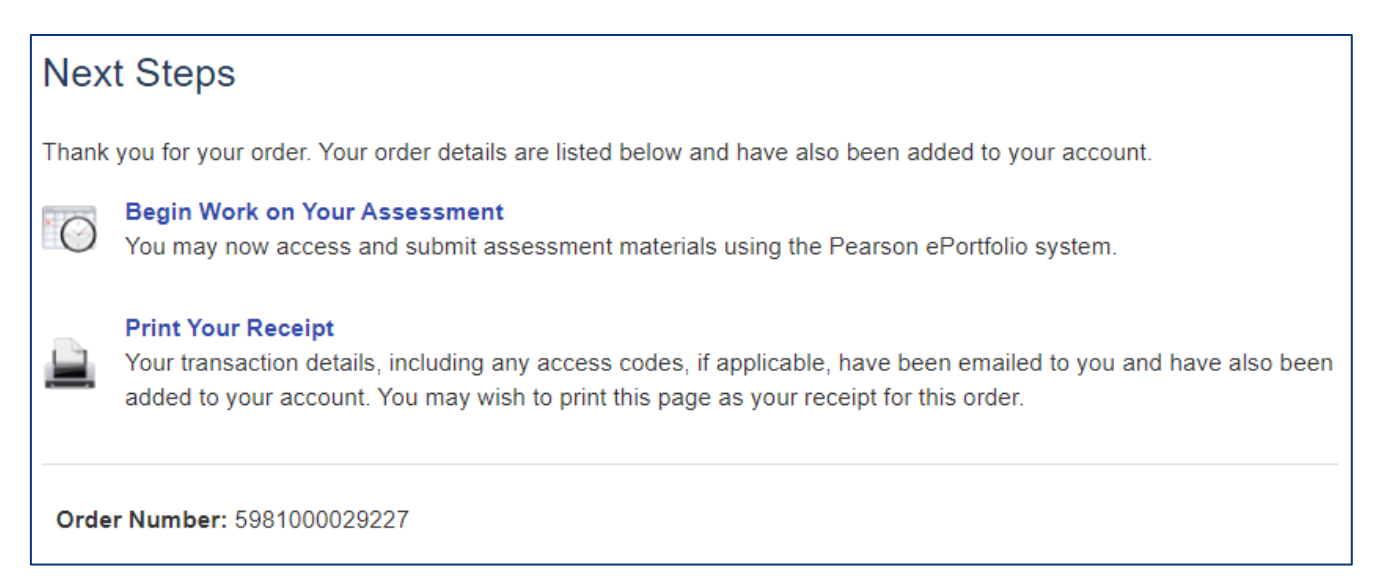

# 5. Begin Working in the ePortfolio System

Begin building your portfolio in the ePortfolio system, available through your account on the program website. Candidates are encouraged to review the [online training available on the](http://www.ctcexams.nesinc.com/TestView.aspx?f=HTML_FRAG/CalTPAEdSp_PrepMaterials.html)  [website,](http://www.ctcexams.nesinc.com/TestView.aspx?f=HTML_FRAG/CalTPAEdSp_PrepMaterials.html) which include tips, guides, and tutorials about building and submitting your portfolio.